## **Setting up the EDUROAM Network for Windows 7**

Right click the network icon  $\mathbb{E}$  or  $\mathbb{E}$  on the lower right side of the screen and then click Open Network and Sharing Center.

Click Manage wireless networks in the column on the left side.

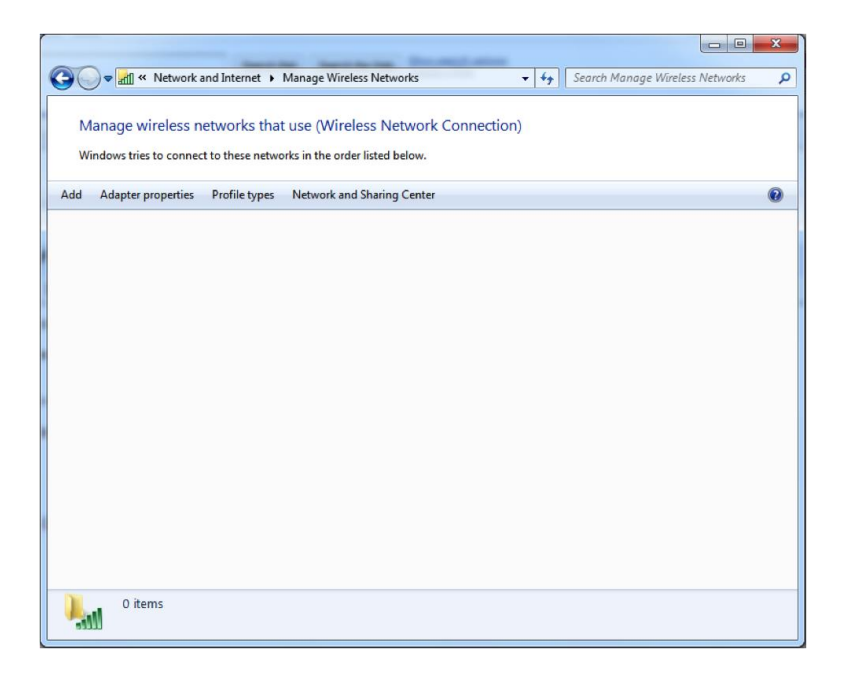

Click the "add" button at the top.

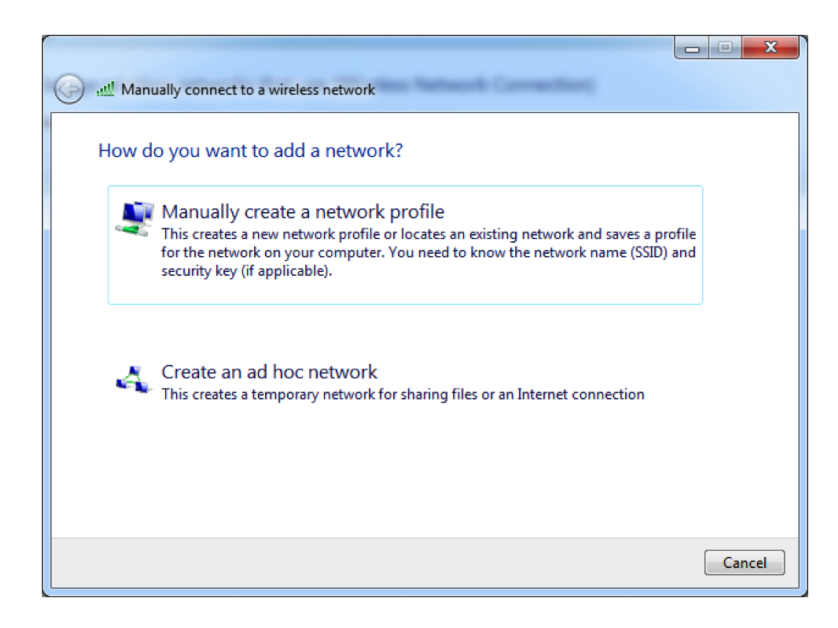

Click "Manually create a network profile" and populate the information as shown below.

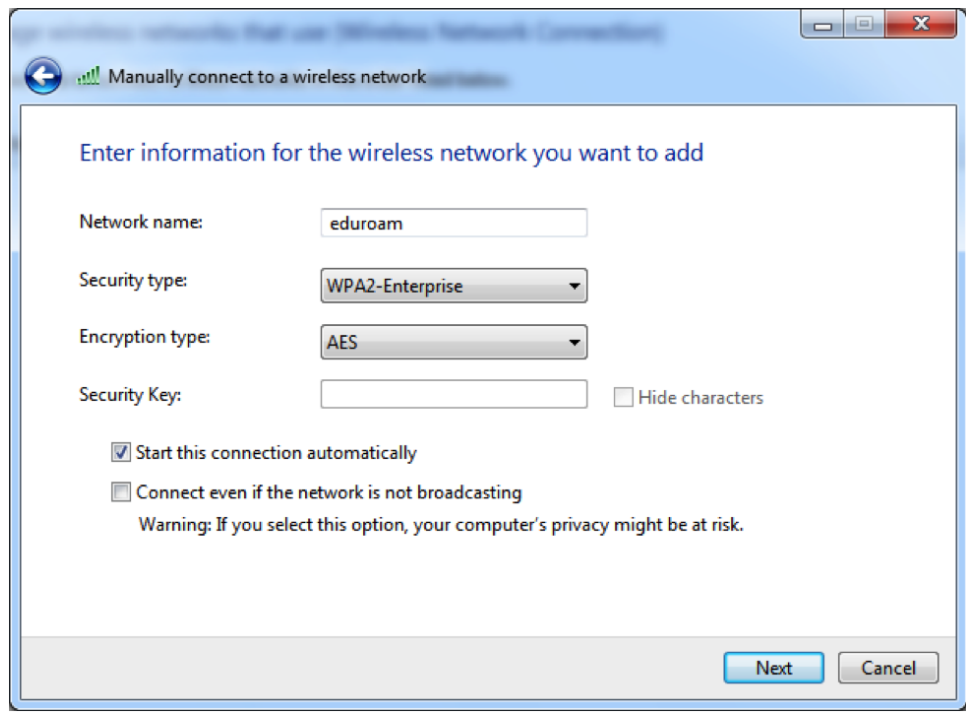

Click Next and you should see a Successfully added eduroam window.

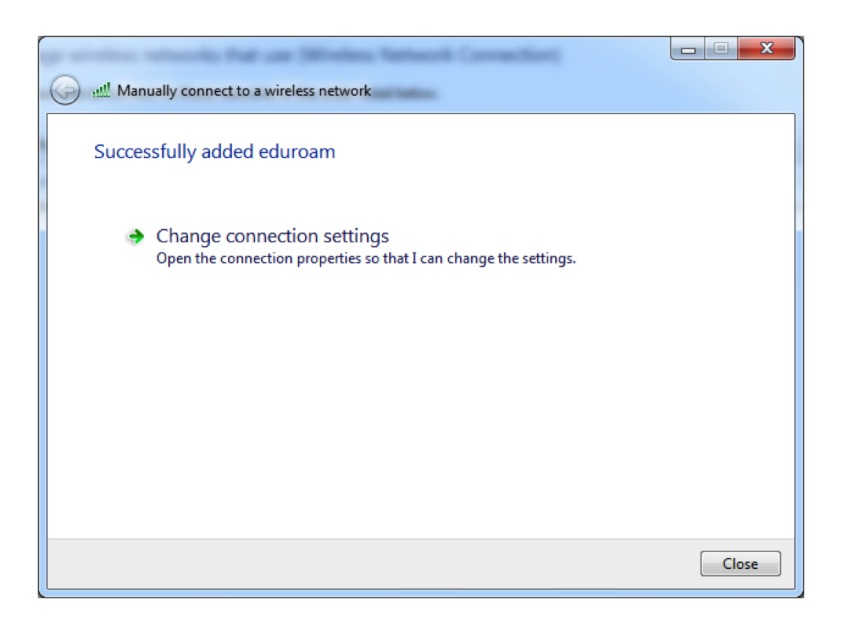

Click "Change connection settings"

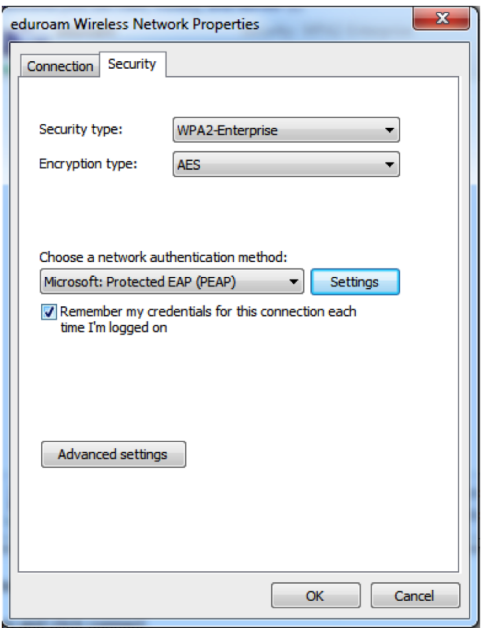

Select the Security tab and then click "Settings" after verifying that "Microsoft: Protected EAP (PEAP)" is selected in the drop-down menu labeled "Choose a network authentication method:"

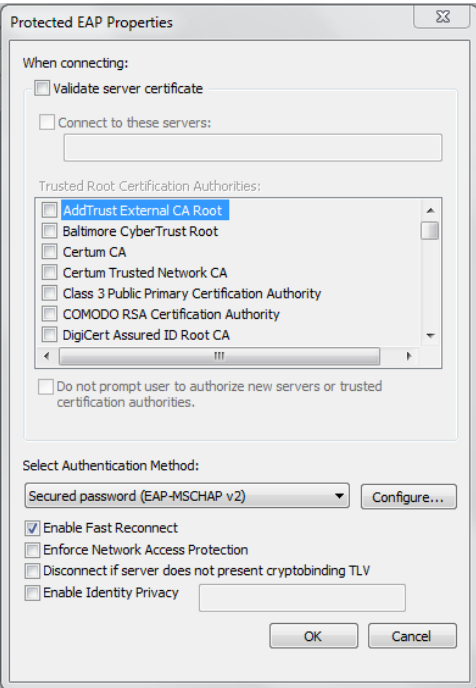

Uncheck the "Validate server certificate" checkbox. Click the configure button next to the Select authentication method drop down box.

**Uncheck** "Automatically use my windows username and password" and click Ok twice.

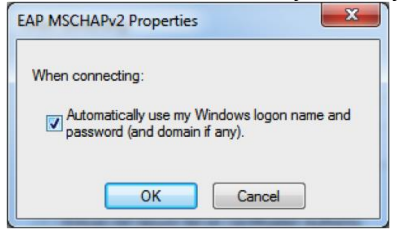

Click the advanced settings button.

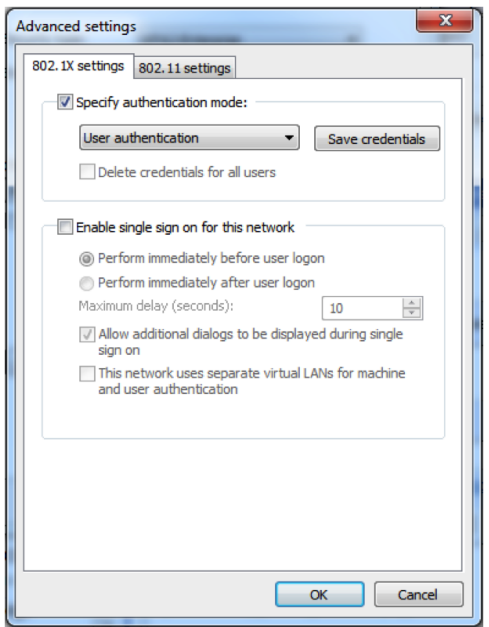

Check the Specify authentication mode box and select User authentication from the drop down box.

Click Ok then click Ok again on the eduroam Wireless Network Properties window.

Click Close on the Manually connect to a wireless network.

Close the Manage Wireless Networks window.

Click the network icon  $\mathbb{E}$  or  $\mathbb{E}$  on the lower right hand side of the screen.

Click eduroam and click connect.

When you see the "additional information is needed to connect to eduroam" balloon click on it.

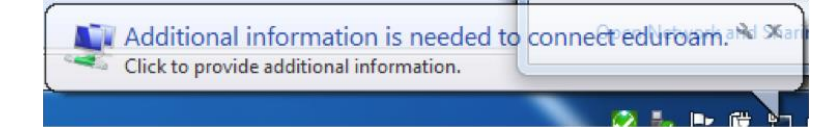

When you see the Network Authentication box, provide your credentials in the form of username@bhsu.edu. This should match your BHSU Email Address, for example, jane.smith@bhsu.edu. Your password is your normal BHSU email password.

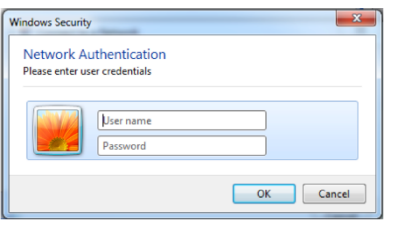

Congratulations. You should now be connected to eduroam.